## **ANSYS: Zmiana czcionki**

## **Spis treści**

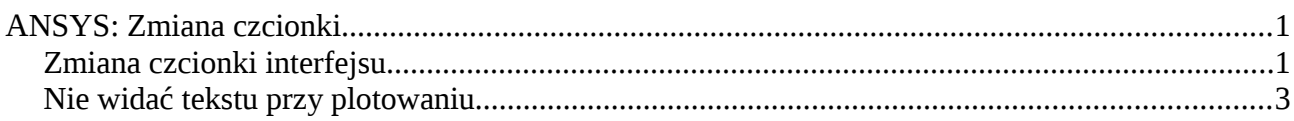

## *Zmiana czcionki interfejsu*

1. W celu zmiany czcionki (rozmiaru oraz stylu) należy uruchomić program ANSYS, a następnie wejść w menu "MenuCtrls > Font Selection ...":

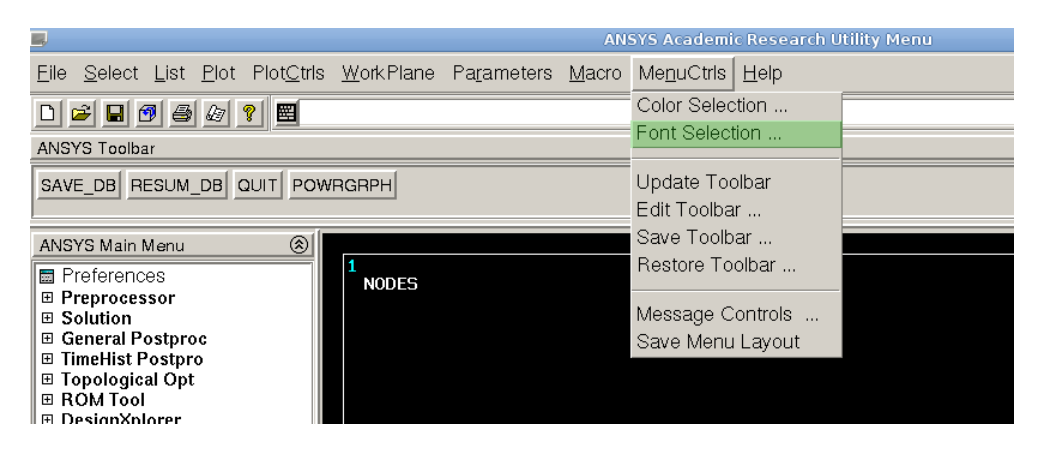

2. Kolejnym krokiem jest wybranie odpowiedniej grupy czcionek (item). Na poniższym zrzucie ekranu zostały zaznaczone 2 ważniejsze grupy (Utility oraz Main Menu).

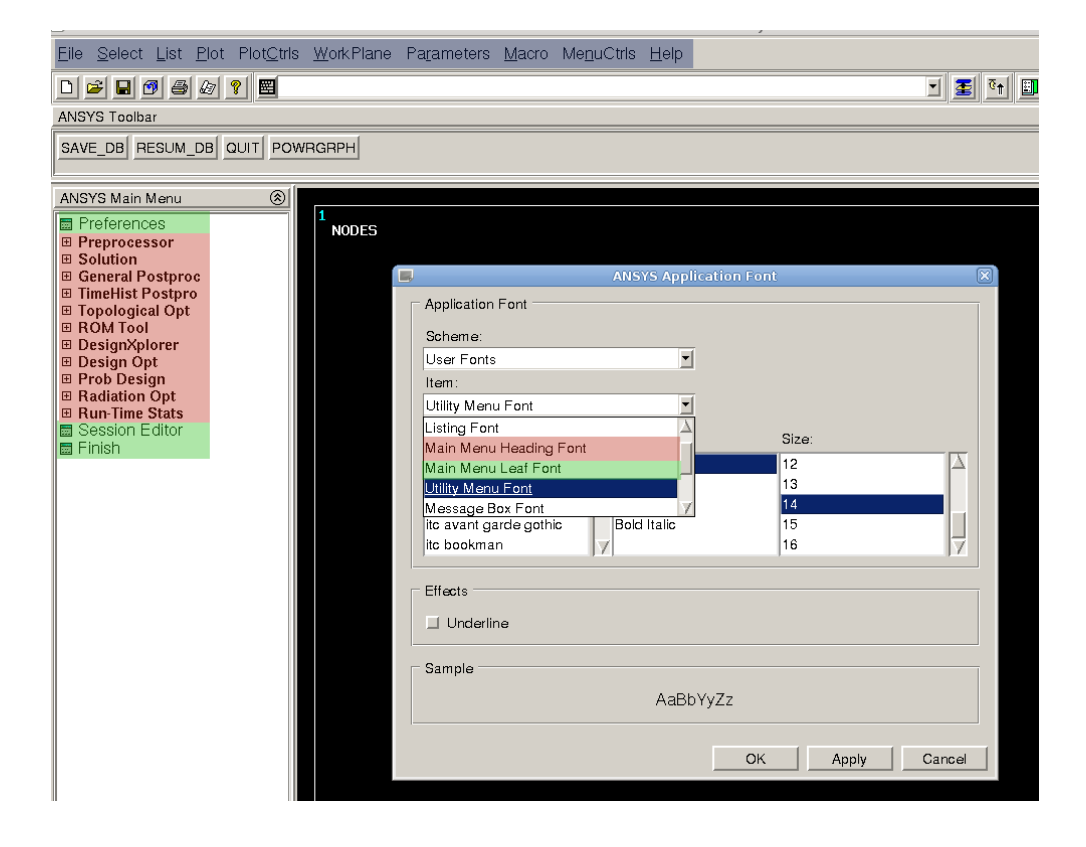

3. Po wybraniu najwygodniejszych dla nas ustawień (W sekcji Sample widzimy podgląd naszych nowych ustawień) naciskamy OK. Teraz możemy się już cieszyć nowymi czcionkami.

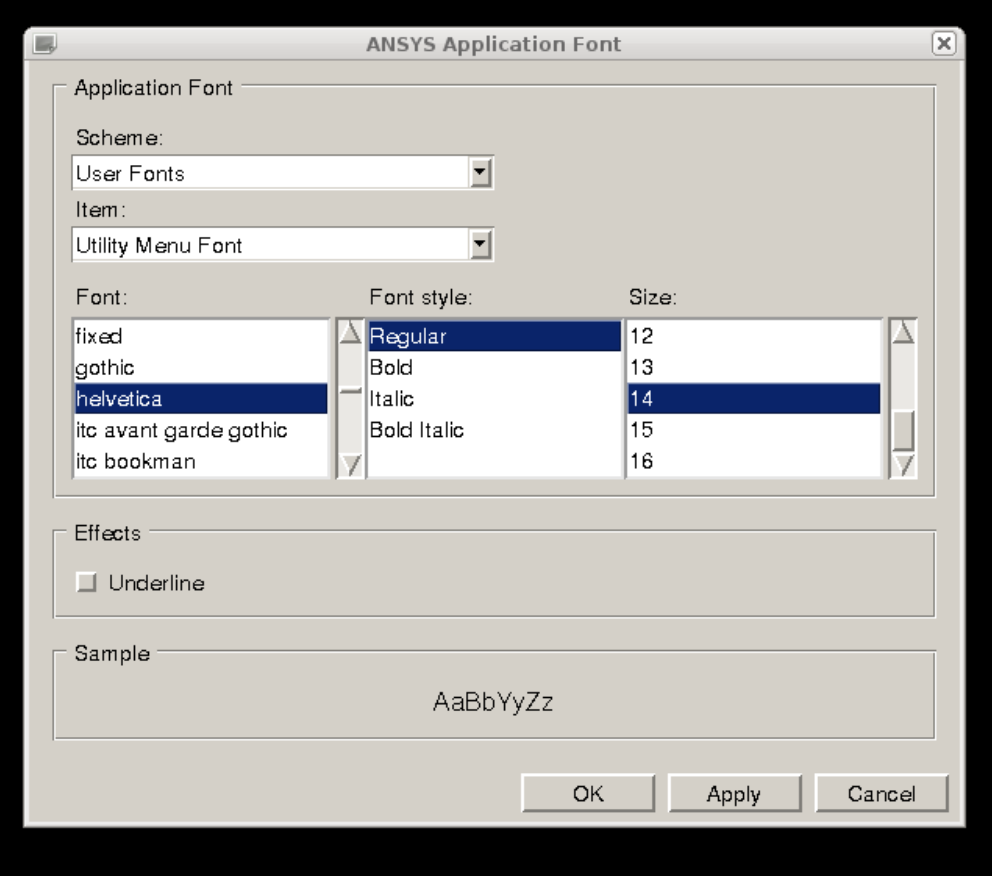

## *Nie widać tekstu przy plotowaniu.*

1. W przypadku gdy nie widać tekstu przy plotowaniu, musimy zmienić czcionkę. Wykonujemy to w następujący sposób: Wchodzimy w menu "PlotCtrls > Font Controls *> Legend Font"*

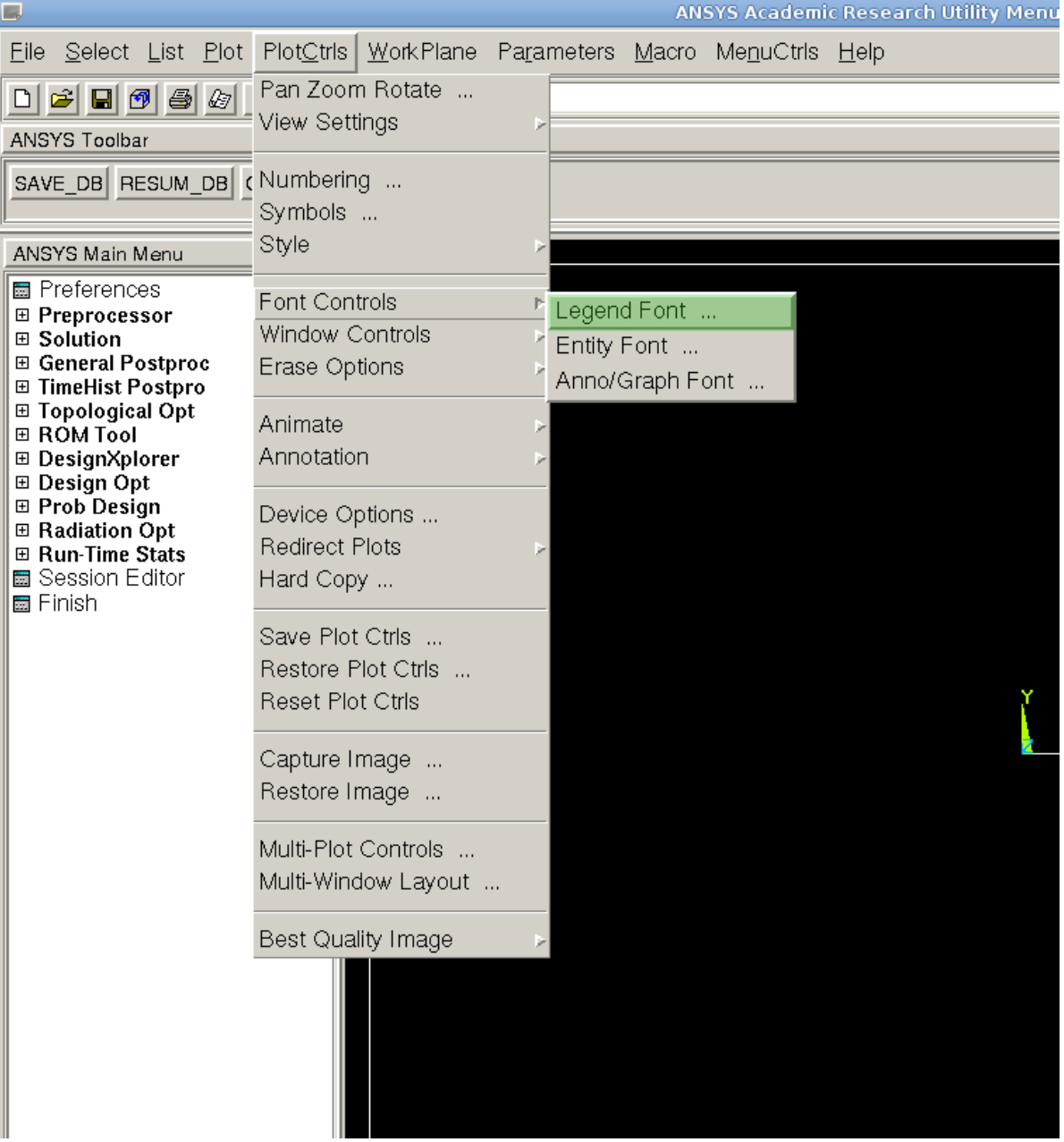

2. Nie wszystkie czcionki wyświetlone w menu są dostępne. Czasami brakuje konkretnego stylu dla danej czcionki, ale niekiedy też całej rodziny. W sekcji Sample możemy zauważyć, że dla niektórych wyborów brakuje wyświetlonego przykładu – tej czcionki nie możemy użyć

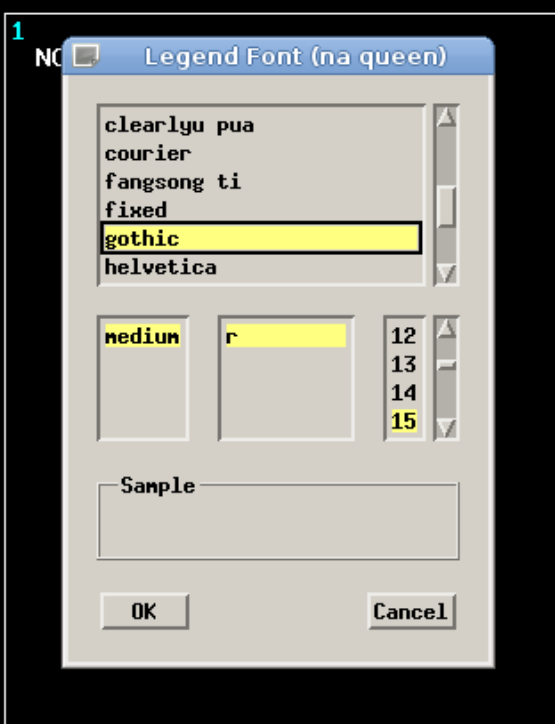

3. Zalecane jest użycie czcionki z rodziny fixed. (Rozmiar oraz rodzaj dowolny)

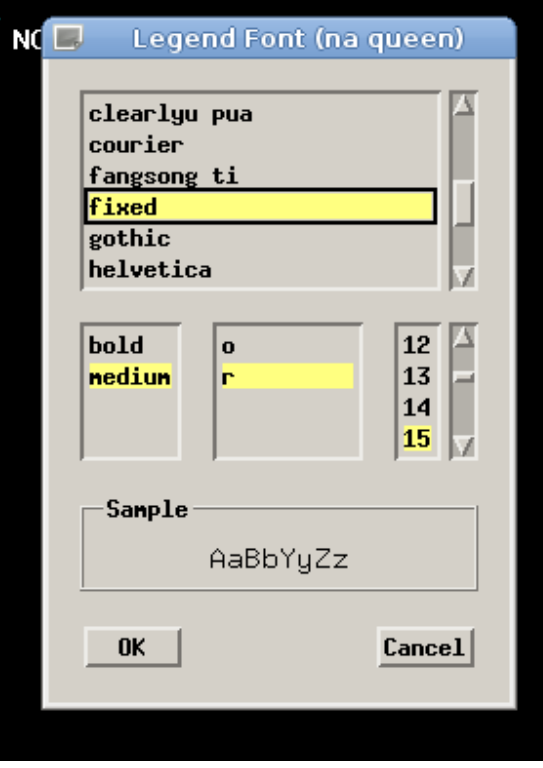

4. Akceptujemy wybrane ustawienia poprzez naciśnięcie przycisku OK. Od tej pory przy plotowaniu czcionki powinny być już widoczne.